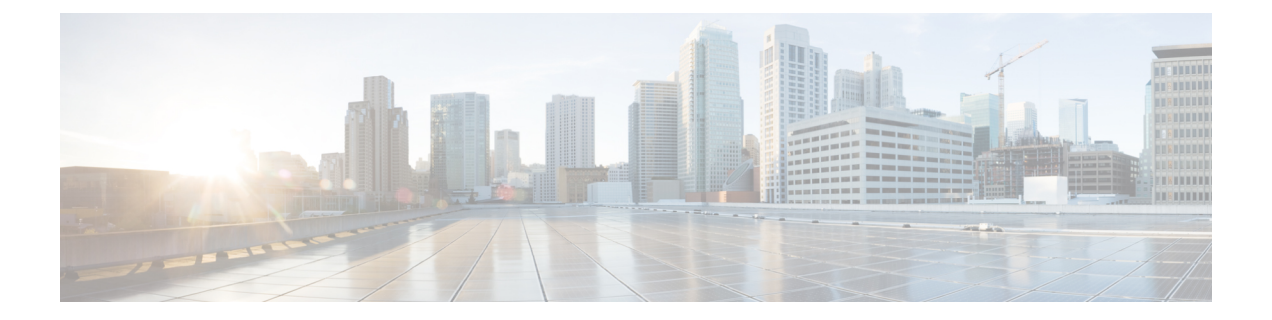

# **VPN** クライアント

- VPN [クライアントの概要](#page-0-0) (1 ページ)
- VPN [クライアントの前提条件](#page-0-1) (1 ページ)
- VPN [クライアント設定のタスク](#page-1-0) フロー (2ページ)

# <span id="page-0-0"></span>**VPN** クライアントの概要

Cisco Unified IPPhone向けCisco VPN Clientにより、在宅勤務の従業員のためのセキュアなVPN 接続が実現します。Cisco VPN Client の設定はすべて Cisco Unified CM Administration で設定し ます。社内で電話を設定したら、ユーザはその電話をブロードバンドルータにつなぐだけで瞬 時に組織のネットワークに接続できます。

(注)

VPN メニューとそのオプションは、米国無制限輸出対象バージョンの Unified Communications Manager では利用できません。

# <span id="page-0-1"></span>**VPN** クライアントの前提条件

電話を事前にプロビジョニングし、社内ネットワーク内で初期接続を確立し、電話の設定を取 得します。設定はすでに電話に取り込まれているため、これ以降は VPN を使用して接続を確 立できます。

Ι

# <span id="page-1-0"></span>**VPN** クライアント設定のタスク フロー

#### 始める前に

手順

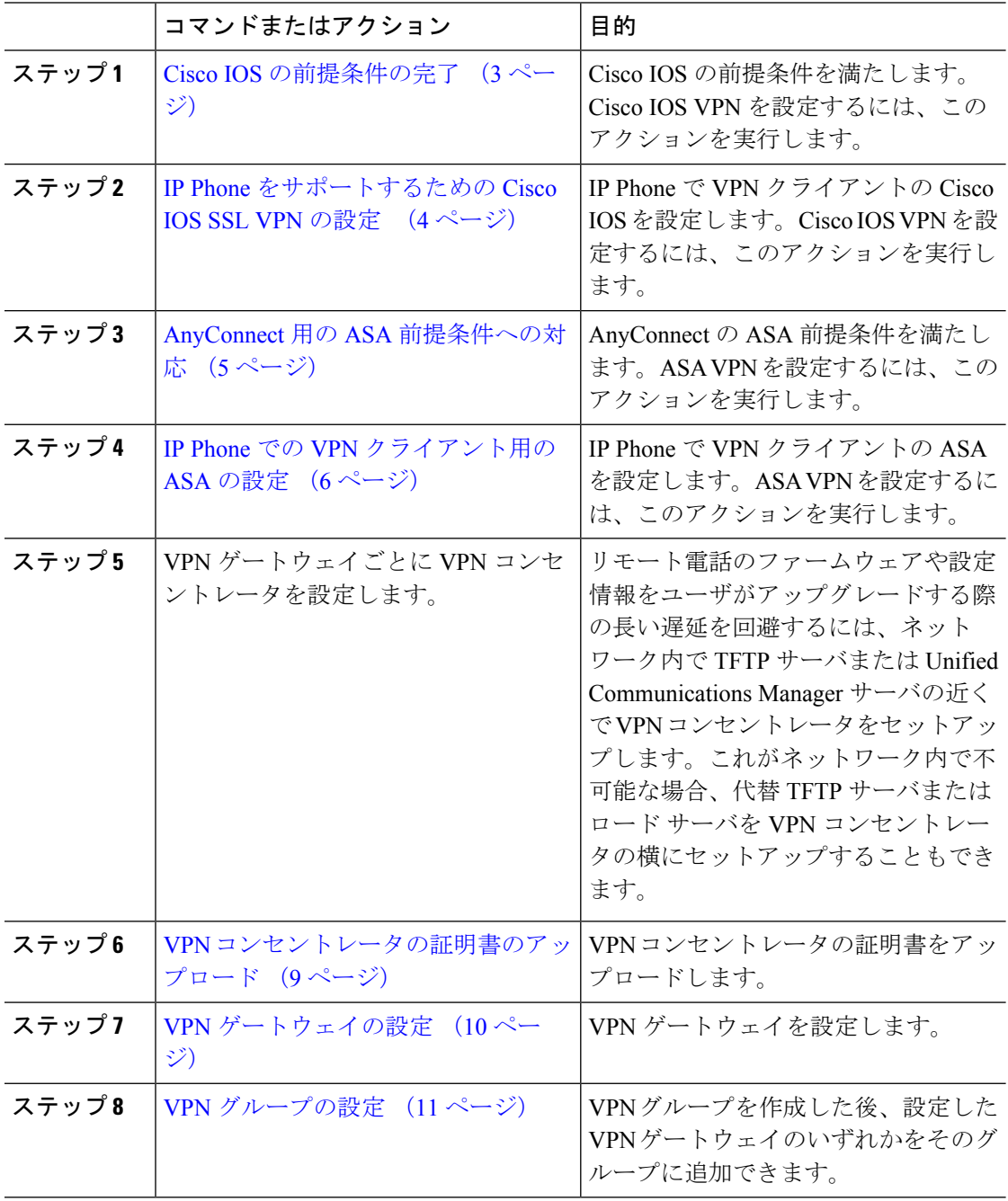

٦

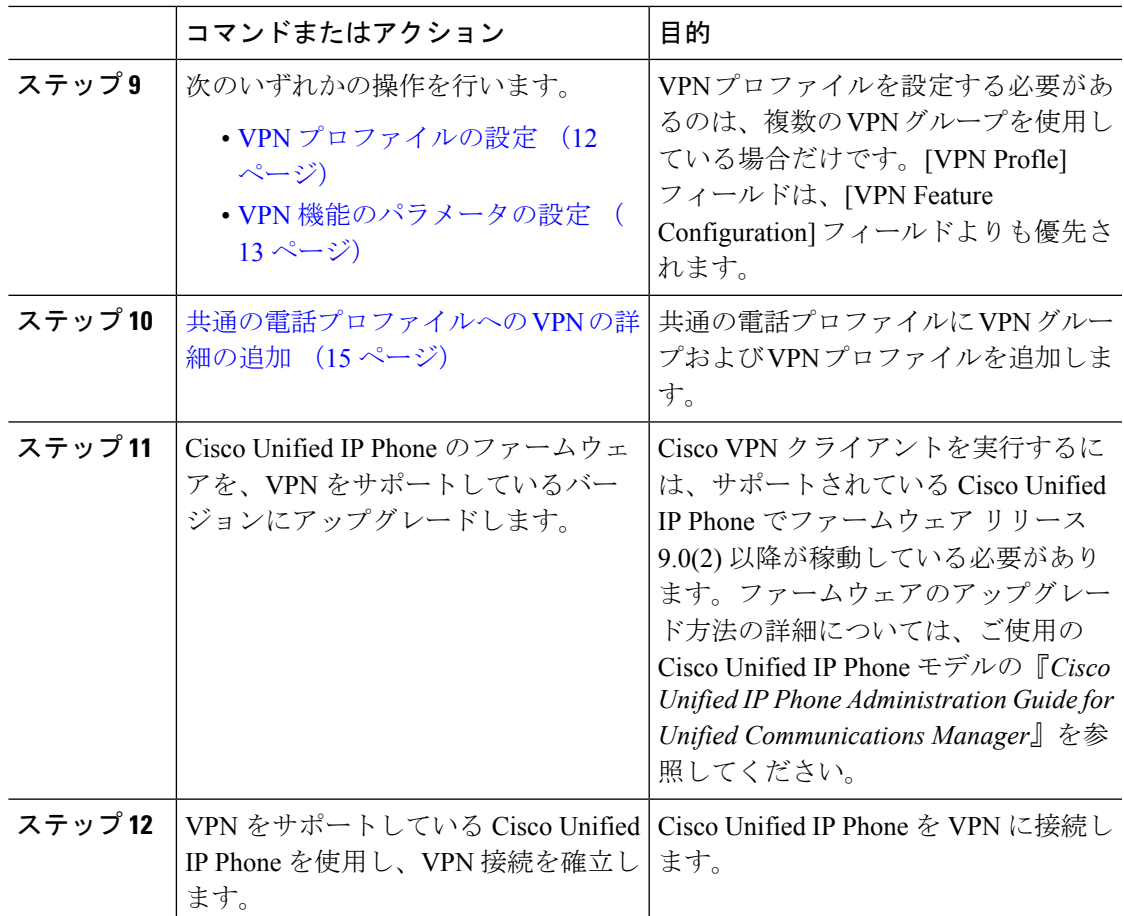

# <span id="page-2-0"></span>**Cisco IOS** の前提条件の完了

IP Phone で VPN クライアントの Cisco IOS 設定を作成する前に、次の手順を実行してくださ い。

#### 手順

ステップ **1** Cisco IOS ソフトウェアバージョン 15.1(2)T 以降をインストールします。

機能セット/ライセンス: Universal (Data & Security & UC) for IOS ISR-G2 機能セット/ライセンス:Advanced Security for IOS ISR

ステップ **2** SSL VPN ライセンスをアクティベートします。

### <span id="page-3-0"></span>**IP Phone** をサポートするための **Cisco IOS SSL VPN** の設定

手順

ステップ1 Cisco IOS をローカルで設定します。

a) ネットワーク インターフェイスを設定します。

(51 ·

```
router(config)# interface GigabitEthernet0/0
router(config-if)# description "outside interface"
router(config-if)# ip address 10.1.1.1 255.255.255.0
router(config-if)# duplex auto
router(config-if)# speed auto
router(config-if)# no shutdown
router#show ip interface brief (shows interfaces summary)
```
b) 次のコマンドを使用してスタティック ルートとデフォルト ルートを設定します。

router(config)# **ip route** <*dest\_ip*> < *mask*> < *gateway\_ip*>

例:

router(config)# **ip route** 10.10.10.0 255.255.255.0 192.168.1.1

- ステップ **2** CAPF 証明書を生成および登録して LSC の入った IP Phone を認証します。
- ステップ **3** Unified Communications Manager から CAPF 証明書をインポートします。
	- a) [Cisco Unified OS Administration] から、**[**セキュリティ(**Security**)**]** > **[**証明書の管理 (**Certificate Management**)**]** を選択します。
		- (注) この場所は、Unified Communications Manager のバージョンによって変わります。
	- b) Cisco\_Manufacturing\_CA および CAPF 証明書を見つけます。.pem ファイルをダウンロード し、.txt ファイルとして保存します。
	- c) Cisco IOS ソフトウェア上にトラストポイントを作成します。

```
hostname(config)# crypto pki trustpoint trustpoint_name
hostname(config-ca-trustpoint)# enrollment terminal
hostname(config)# crypto pki authenticate trustpoint
```
Base 64 で暗号化された CA 証明書を求められた場合は、ダウンロードした .pem ファイル のテキストを BEGIN 行および END 行とともにコピーし、貼り付けます。他の証明書につ いて、この手順を繰り返します。

- d) 次の Cisco IOS 自己署名証明書を生成して Unified Communications Manager に登録するか、 または CA からインポートする証明書で置き換えます。
	- 自己署名証明書を生成します。

```
Router> enable
Router# configure terminal
Router(config)# crypto key generate rsa general-keys label <name>
<exportable -optional>Router(config)# crypto pki trustpoint <name>
Router(ca-trustpoint)# enrollment selfsigned
Router(ca-trustpoint)# rsakeypair <name> 1024 1024
```

```
Router(ca-trustpoint)#authorization username subjectname commonname
Router(ca-trustpoint)# crypto pki enroll <name>
Router(ca-trustpoint)# end
```
• Unified Communications Manager の VPN プロファイルでホスト ID チェックを有効にし て自己署名証明書を生成します。

例:

```
Router> enable
Router# configure terminal
Router(config)# crypto key generate rsa general-keys label <name>
<exportable -optional>Router(config)# crypto pki trustpoint <name>
Router(ca-trustpoint)# enrollment selfsigned
Router(config-ca-trustpoint)# fqdn <full domain
name>Router(config-ca-trustpoint)# subject-name CN=<full domain
name>, CN=<IP>Router(ca-trustpoint)#authorization username
subjectname commonname
Router(ca-trustpoint)# crypto pki enroll <name>
Router(ca-trustpoint)# end
```
• 生成された証明書を Unified Communications Manager に登録します。

例:

Router(config)# **crypto pki export <name> pem terminal**

端末からテキストをコピーして .pem ファイルとして保存し、これを [Cisco Unified OS Administration] を使って Cisco Unified Communications Manager にアップロードします。

ステップ **4** AnyConnect を Cisco IOS にインストールします。

AnyConnect パッケージを cisco.com からダウンロードし、フラッシュにインストールします。

例:

router(config)#webvpn install svc flash:/webvpn/anyconnect-win-2.3.2016-k9.pkg

- ステップ **5** VPN 機能を設定します。
	- 電話で証明書とパスワード認証の両方を使用する場合は、電話の MAC アドレスを使 用してユーザを作成します。ユーザ名の照合では、大文字と小文字が区別されます。 次に例を示します。 (注)

**username CP-7975G-SEP001AE2BC16CB password k1kLGQIoxyCO4ti9 encrypted**

### <span id="page-4-0"></span>**AnyConnect** 用の **ASA** 前提条件への対応

IP Phone で VPN クライアントの ASA 設定を作成する前に、次の手順を実行してください。

手順

- **ステップ1 ASA** ソフトウェア(バージョン 8.0.4 以降)および互換性のある ASDM をインストールしま す。
- ステップ2 互換性のある AnyConnect パッケージをインストールします。
- ステップ **3** ライセンスをアクティベートします。
	- a) 次のコマンドを使用して、現在のライセンスの機能を確認してください。

#### **show activation-key detail**

- b) 必要に応じて、追加の SSL VPN セッションと LINKSYS 電話が有効になっている新しいラ イセンスを取得します。
- ステップ **4** デフォルト以外の URL を使用してトンネル グループが設定されていることを次のように確認 してください。

```
tunnel-group phonevpn type remote-access
tunnel-group phonevpn general-attribute
 address-pool vpnpool
tunnel-group phonevpn webvpn-attributes
 group-url https://172.18.254.172/phonevpn enable
```
デフォルト以外の URL を設定するときは、次のことを考慮してください。

- ASA の IP アドレスにパブリック DNS エントリが含まれている場合、これを完全修飾ドメ イン名 (FODN)に置き換えることができます。
- Unified Communications Manager では VPN ゲートウェイに対して単一 URL(FQDN または IP アドレス)のみを使用できます。
- 証明書の CN またはサブジェクト名の代替名を、グループ URL の FQDN または IP アドレ スと一致させることを推奨します。
- ASA 証明書の CN や SAN が FQDN や IP アドレスと一致しない場合は、Cisco Unified Communications Manager の [ホスト ID(Host ID)] チェックボックスをオフにします。

### <span id="page-5-0"></span>**IP Phone** での **VPN** クライアント用の **ASA** の設定

# 

(注) ASA 証明書を置き換えると、Unified Communications Manager は使用できなくなります。

IP Phone で VPN クライアント用に ASA を設定するには、次の手順を実行します。

手順

ステップ1 ローカル設定

a) ネットワーク インターフェイスを設定します。

```
例:
ciscoasa(config)# interface Ethernet0/0
ciscoasa(config-if)# nameif outside
ciscoasa(config-if)# ip address 10.89.79.135 255.255.255.0
ciscoasa(config-if)# duplex auto
ciscoasa(config-if)# speed auto
ciscoasa(config-if)# no shutdown
ciscoasa#show interface ip brief (shows interfaces summary)
```
b) スタティック ルートとデフォルト ルートを設定します。

ciscoasa(config)# **route** <interface\_name> <ip\_address> <netmask> <gateway\_ip>

例:

ciscoasa(config)# route outside 0.0.0.0 0.0.0.0 10.89.79.129

c) DNS を設定します。

例:

```
ciscoasa(config)# dns domain-lookup inside
ciscoasa(config)# dns server-group DefaultDNS
ciscoasa(config-dns-server-group)# name-server 10.1.1.5 192.168.1.67 209.165.201.6
```
ステップ **2** Unified Communications Manager と ASA に必要な証明書を生成して登録します。

Unified Communications Manager から次の証明書をインポートします。

- CallManager:TLS ハンドシェイク時の Cisco UCM の認証(混合モードのクラスタでのみ 必要)。
- Cisco Manufacturing CA: 製造元でインストールされる証明書(MIC) を使用した IP Phone の認証。
- CAPF:LSC を使用した IP Phone の認証。

UnifiedCommunications Managerのこれらの証明書をインポートするには、次の手順を実行しま す。

- a) [Cisco Unified OS Administration] から、**[**セキュリティ(**Security**)**]** > **[**証明書の管理 (**Certificate Management**)**]** を選択します。
- b) 証明書 Cisco\_Manufacturing\_CA と CAPF を見つけます。.pem ファイルをダウンロード し、.txt ファイルとして保存します。
- c) ASA でトラストポイントを作成します。

例:

```
ciscoasa(config)# crypto ca trustpoint trustpoint_name
ciscoasa(ca-trustpoint)# enrollment terminal
ciscoasa(config)# crypto ca authenticate trustpoint_name
```
Base 64 でエンコードされた CA 証明書を求められた場合は、ダウンロードした .pem ファ イル内のテキストを BEGIN 行および END 行とともにコピーして、貼り付けます。この手 順を他の証明書について繰り返します。

- d) 次の ASA 自己署名証明書を生成して Unified Communications Manager に登録するか、また は CA からインポートする証明書で置き換えます。
	- 自己署名証明書を生成します。

```
例:
ciscoasa> enable
ciscoasa# configure terminal
ciscoasa(config)# crypto key generate rsa general-keys label <name>
ciscoasa(config)# crypto ca trustpoint <name>
ciscoasa(ca-trustpoint)# enrollment self
ciscoasa(ca-trustpoint)# keypair <name>
ciscoasa(config)# crypto ca enroll <name>
ciscoasa(config)# end
```
• Unified Communications Manager の VPN プロファイルでホスト ID チェックを有効にし て自己署名証明書を生成します。

例:

```
ciscoasa> enable
ciscoasa# configure terminal
ciscoasa(config)# crypto key generate rsa general-keys label <name>
ciscoasa(config)# crypto ca trustpoint <name>
ciscoasa(ca-trustpoint)# enrollment self
ciscoasa(ca-trustpoint)# fqdn <full domain name>
ciscoasa(config-ca-trustpoint)# subject-name CN=<full domain name>,CN=<IP>
ciscoasa(config)# crypto ca enroll <name>
ciscoasa(config)# end
```
• 生成された証明書を Unified Communications Manager に登録します。

例:

ciscoasa(config)# **crypto ca export <name> identity-certificate**

端末からテキストをコピーして .pem ファイルとして保存し、Cisco Unified Communications Manager にアップロードします。

- ステップ **3** VPN 機能を設定します。以下に示すサンプル ASA 設定の概要を、設定のガイドとして利用で きます。
	- 電話で証明書とパスワード認証の両方を使用する場合は、電話の MAC アドレスを使 用してユーザを作成します。ユーザ名の照合では、大文字と小文字が区別されます。 次に例を示します。 (注)

```
ciscoasa(config)# username CP-7975G-SEP001AE2BC16CB password k1kLGQIoxyCO4ti9
encrypted
ciscoasa(config)# username CP-7975G-SEP001AE2BC16CB attributes
ciscoasa(config-username)# vpn-group-policy GroupPhoneWebvpn
ciscoasa(config-username)#service-type remote-access
```
#### **ASA** 証明書の設定

ASA 証明書の設定の詳細については、 [http://www.cisco.com/en/US/products/sw/voicesw/ps556/products\\_configuration\\_example09186a0080bef910.shtml](http://www.cisco.com/en/US/products/sw/voicesw/ps556/products_configuration_example09186a0080bef910.shtml) を参照してください

### <span id="page-8-0"></span>**VPN** コンセントレータの証明書のアップロード

VPN 機能をサポートするようにセットアップする際に、ASA で証明書を生成します。生成さ れた証明書を PC またはワークステーションにダウンロードしてから、この項で説明されてい る手順に従い Unified Communications Manager にアップロードします。Unified Communications Manager は、電話と VPN 間の信頼リストにこの証明書を保存します。

ASA は SSL ハンドシェイク中にこの証明書を送信し、Cisco Unified IPPhone がこの証明書を電 話と VPN 間の信頼リストに格納されている値と比較します。

Cisco Unified IP Phone は、製造元でインストールされる証明書(MIC)をデフォルトで送信し ます。CAPFサービスを設定すると、Cisco Unified IP Phone はローカルで有効な証明書 (LSC) を送信します。

デバイス レベルの証明書認証を使用するには、ASA にルート MIC または CAPF 証明書をイン ストールして、Cisco Unified IP Phone が信頼されるようにします。

UnifiedCommunicationsManagerに証明書をアップロードするには、Cisco Unified OS Administration を使用します。

#### 手順

ステップ **1** [Cisco Unified OS Administration] から **[**セキュリティ(**Security**)**]** > **[**証明書の管理(**Certificate Management**)**]** を選択します。

[証明書リスト(Certificate List)] ウィンドウが表示されます。

- ステップ2 [証明書のアップロード (Upload Certificate) ] をクリックします。 [証明書のアップロード(Upload Certificate)] ダイアログボックスが表示されます。
- ステップ **3** [証明書の目的(Certificate Purpose)] ドロップダウンリストで、[Phone-VPN-trust] を選択しま す。
- ステップ **4** [ブラウズ(Browse)] をクリックして、アップロードするファイルを選択します。
- ステップ **5** [ファイルのアップロード(Upload File)] をクリックします。

ステップ **6** アップロードする別のファイルを選択するか、[閉じる(Close)] をクリックします。 証明書の管理の詳細については、『Administration Guide for Cisco Unified Communications Manager』 ([https://www.cisco.com/c/en/us/support/unified-communications/](https://www.cisco.com/c/en/us/support/unified-communications/unified-communications-manager-callmanager/products-installation-and-configuration-guides-list.html)

[unified-communications-manager-callmanager/products-installation-and-configuration-guides-list.html](https://www.cisco.com/c/en/us/support/unified-communications/unified-communications-manager-callmanager/products-installation-and-configuration-guides-list.html)) を参照してください。

## <span id="page-9-0"></span>**VPN** ゲートウェイの設定

VPN ゲートウェイを追加、更新またはコピーするには、次の手順を実行します。

#### 始める前に

VPN ゲートウェイごとに VPN コンセントレータが設定されていることを確認します。VPN コ ンセントレータの設定後、VPNコンセントレータの証明書をアップロードします。詳細につい ては、VPN [コンセントレータの証明書のアップロード](#page-8-0) (9 ページ)を参照してください。

#### 手順

- ステップ **1** [Cisco Unified Communications Manager Administration] で、**[**詳細設定(**Advanced Features**)**]** > **[VPN]** > **[VPN Gateway]** を選択します。
- ステップ **2** 次のいずれかの作業を実行します。
	- a) 新しいプロファイルを設定するには、[新規追加(**Add New**)] をクリックします。
	- b) コピーする VPN ゲートウェイの横にある [コピー(**Copy**)] をクリックします。
	- c) 既存のプロファイルを更新するには、適切な VPN ゲートウェイを見つけて、設定を変更 します。
- ステップ **3** [VPN Gateway Configuration] ウィンドウでフィールドを設定します。詳細については、[VPN](#page-9-1) ク [ライアントの](#page-9-1) VPN ゲートウェイ フィールド (10ページ)を参照してください。
- ステップ **4 [**保存 **(Save)]** をクリックします。

### <span id="page-9-1"></span>**VPN** クライアントの **VPN** ゲートウェイ フィールド

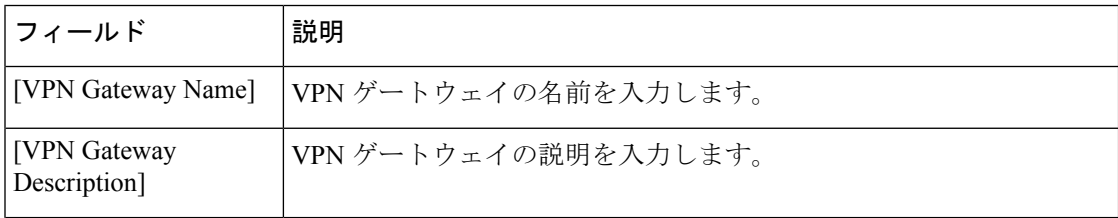

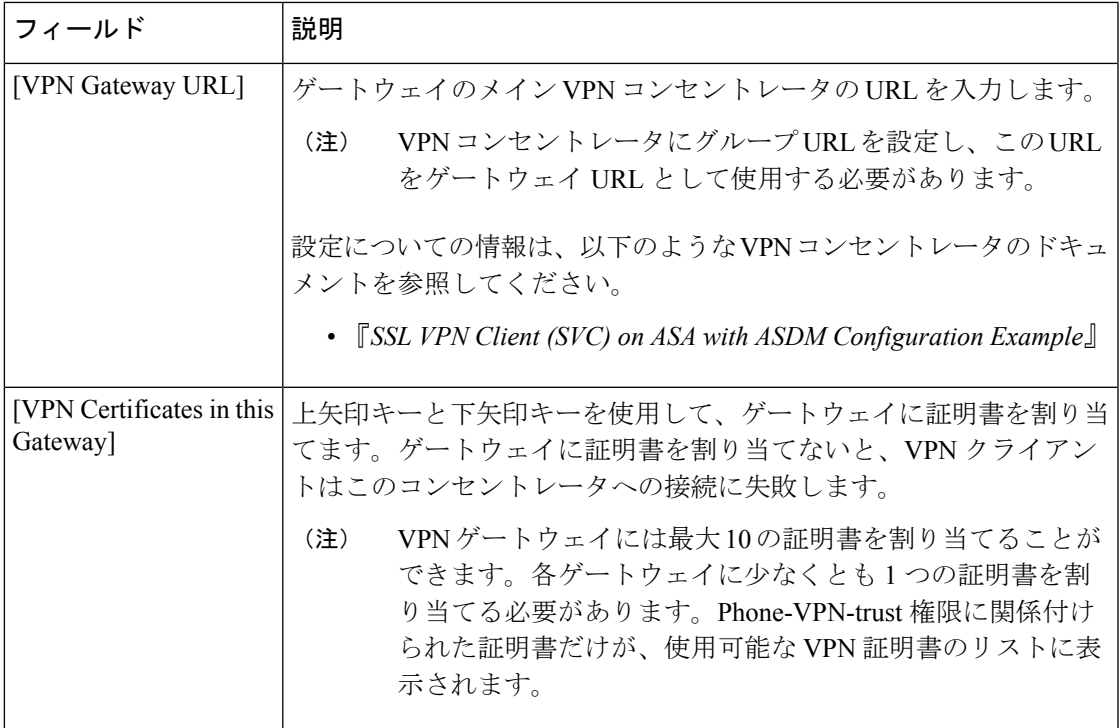

### <span id="page-10-0"></span>**VPN** グループの設定

VPN グループを追加、更新、またはコピーするには、次の手順を実行します。

- ステップ1 [Unified Communications Manager の管理 (Unified Communications Manager Administration)] で、 **[**拡張機能(**Advanced Features**)**]** > **[VPN]** > **[VPN** グループ(**VPN Group**)**]** を選択します。
- ステップ **2** 次のいずれかの作業を実行します。
	- a) 新しいプロファイルを設定するには、**[**新規追加(**Add New**)**]** をクリックします。
	- b) 既存の VPN グループをコピーするには、コピーする VPN グループの横にある **[**コピー (**Copy**)**]** をクリックします。
	- c) 既存のプロファイルを更新するには、適切な VPN グループを見つけて、その設定を変更 します。
- ステップ **3** [VPNGroupConfiguration]ウィンドウ内の各フィールドを設定します。詳細については、「[VPN](#page-9-1) [クライアントの](#page-9-1) VPN ゲートウェイ フィールド (10 ページ)」のフィールド説明詳細を参照 してください。
- ステップ **4 [**保存 **(Save)]** をクリックします。

### **VPN** クライアントの **VPN** グループ フィールド

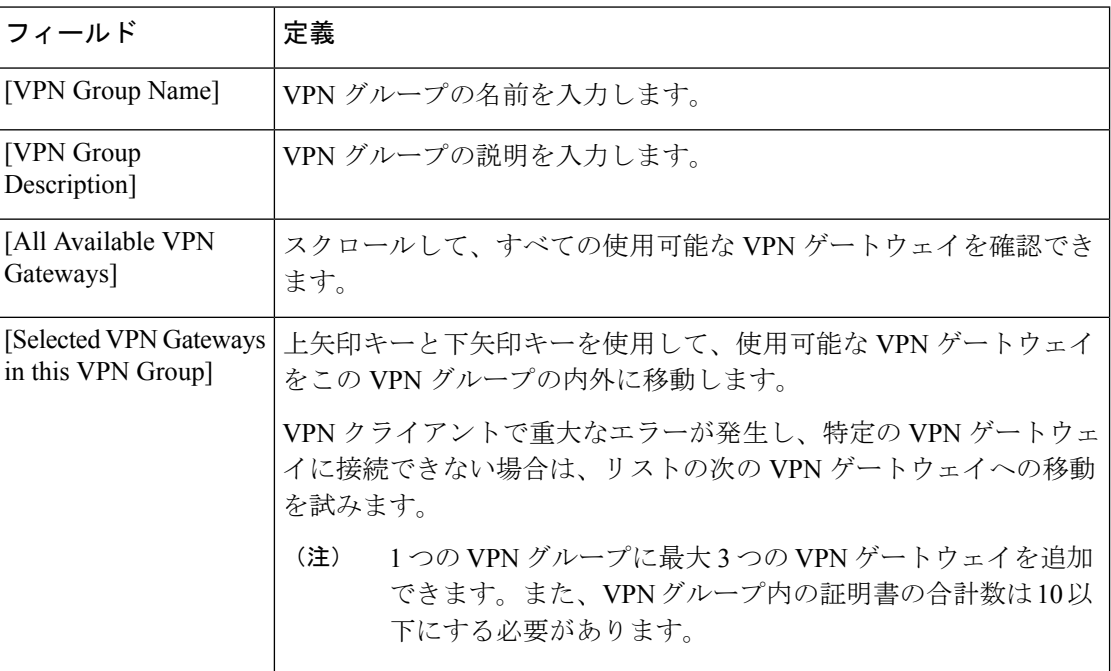

## <span id="page-11-0"></span>**VPN** プロファイルの設定

VPN グループを追加、更新、またはコピーするには、次の手順を実行します。

- ステップ **1** [Unified Communications Manager Administration] で、**[**拡張機能(**Advanced Features**)**]** > **[VPN]** > **[VPN** プロファイル(**VPN Profile**)**]** を選択します。
- ステップ **2** 次のいずれかの作業を実行します。
	- a) 新しいプロファイルを設定するには、[新規追加(**Add New**)] をクリックします。
	- b) 既存のVPNプロファイルをコピーするには、コピーするVPNプロファイルの横にある**[**コ ピー(**Copy**)**]** をクリックします。
	- c) 既存のプロファイルを更新するには、該当するフィルタを [Find VPN Profile Where] で指定 し、[検索(Find) ] をクリックして設定を変更します。
- ステップ **3** [VPN Profile Configuration] ウィンドウで各フィールドを設定します。詳細については、「[VPN](#page-12-1) [クライアントの](#page-12-1) VPN プロファイル フィールド (13 ページ)」のフィールド説明詳細を参照 してください。
- ステップ **4 [**保存 **(Save)]** をクリックします。

## <span id="page-12-1"></span>**VPN** クライアントの **VPN** プロファイル フィールド

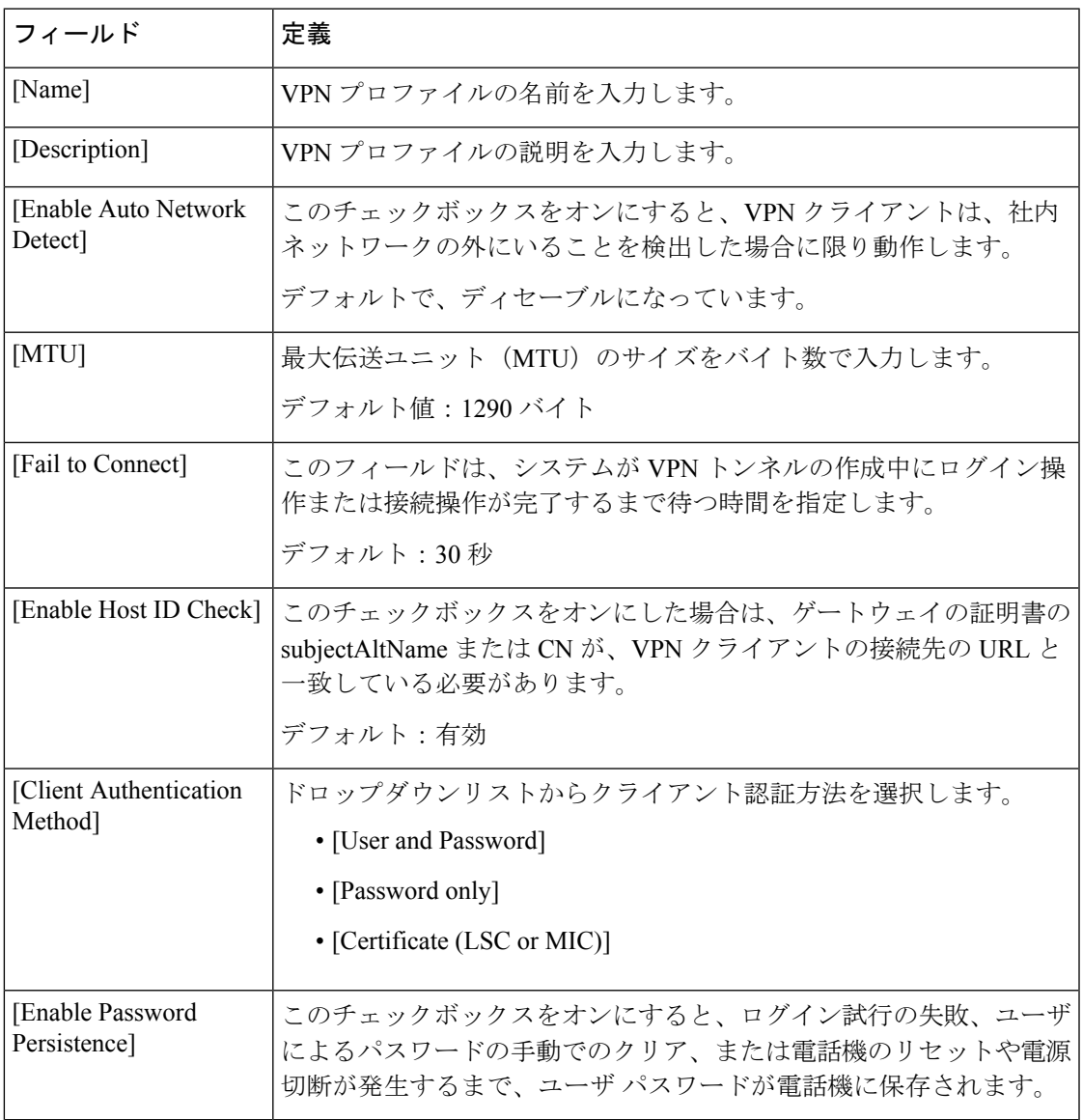

## <span id="page-12-0"></span>**VPN** 機能のパラメータの設定

- ステップ **1** [Unified Communications Manager Administration] で、**[**拡張機能(**Advanced Features**)**]** > **[VPN]** > **[VPN** 機能設定(**VPN Feature Configuration**)**]** を選択します。
- ステップ **2** [VPN Feature Configuration] ウィンドウのフィールドを設定します。詳細については、[VPN](#page-13-0) 機 [能のパラメータ](#page-13-0) (14 ページ)を参照してください。

ステップ **3 [**保存(**Save**)**]** をクリックします。

#### 次のタスク

次の作業を行います。

- Cisco Unified IP Phone のファームウェアを、VPN をサポートしているバージョンにアップ グレードします。ファームウェアのアップグレード方法の詳細は、ご使用の Cisco Unified IP Phone のモデルの『*Cisco Unified IP Phone Administration Guide* 』を参照してください。
- VPN をサポートしている Cisco Unified IP Phone を使用し、VPN 接続を確立します。

## <span id="page-13-0"></span>**VPN** 機能のパラメータ

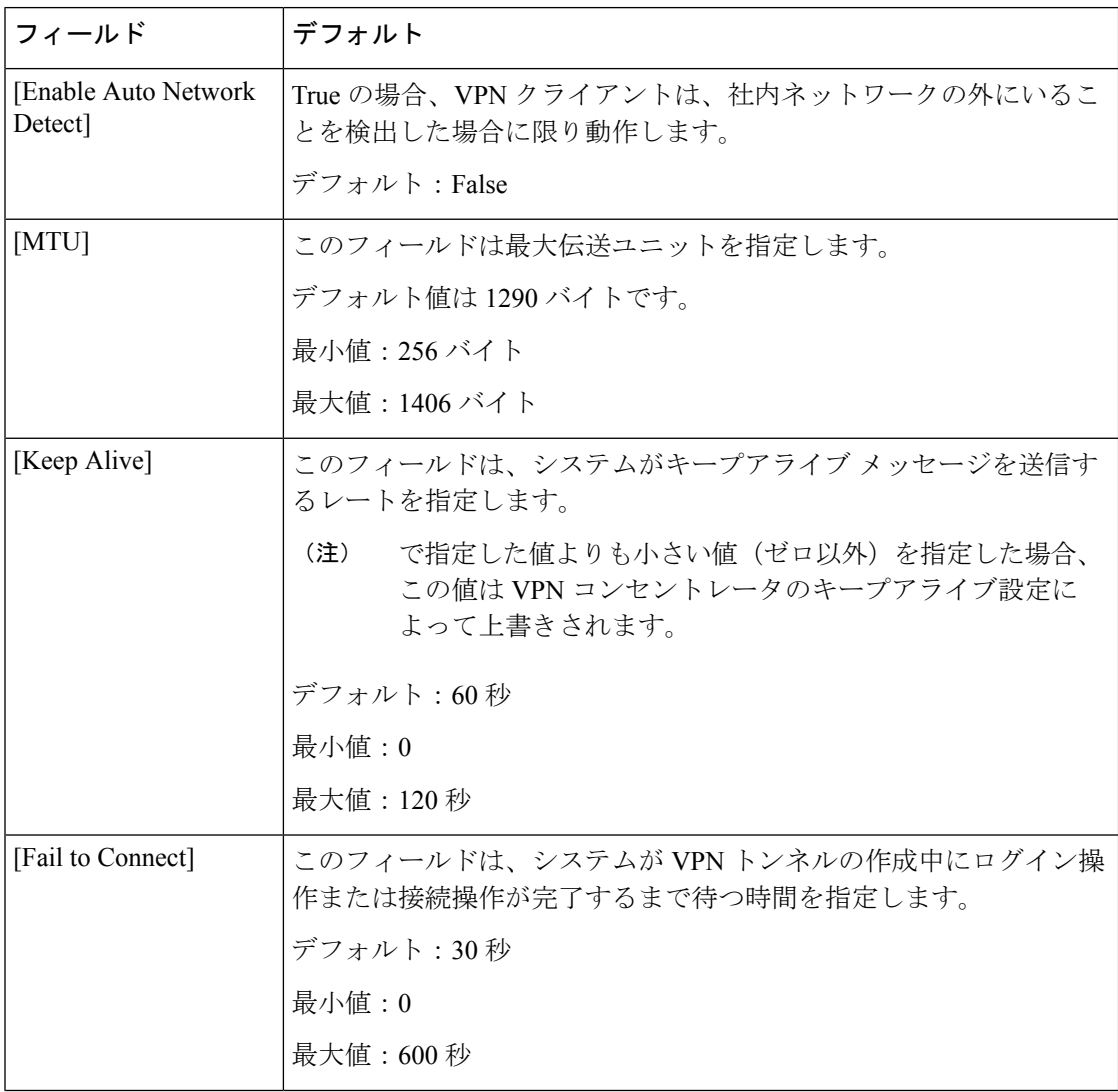

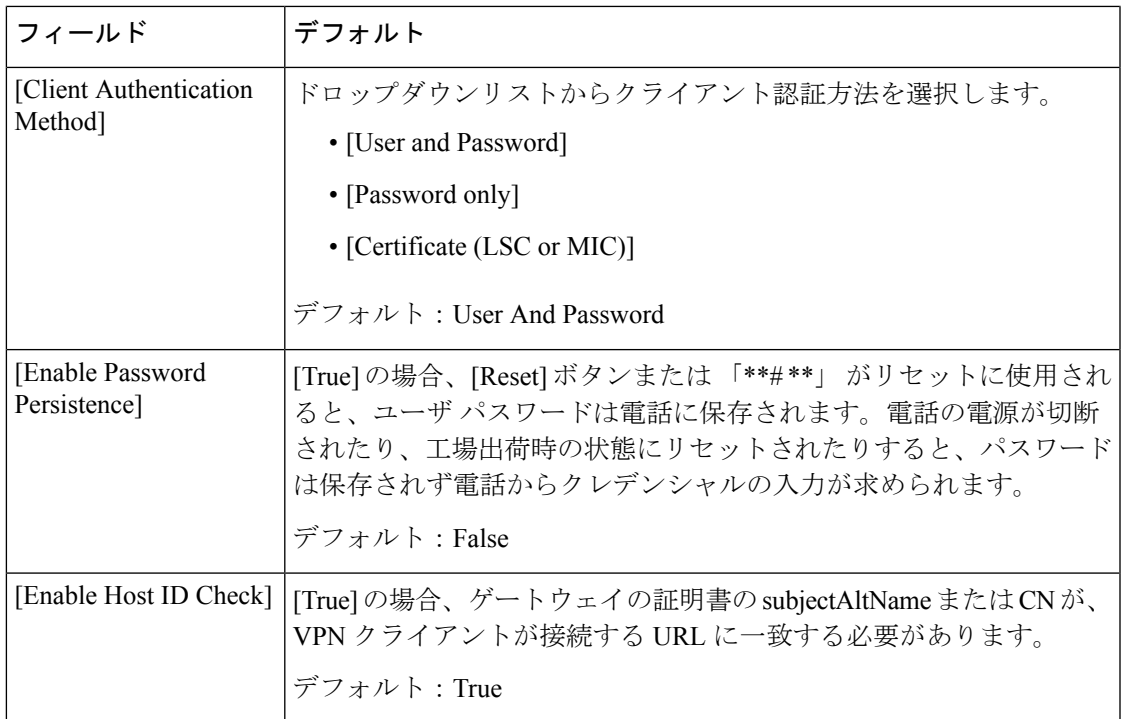

# <span id="page-14-0"></span>共通の電話プロファイルへの **VPN** の詳細の追加

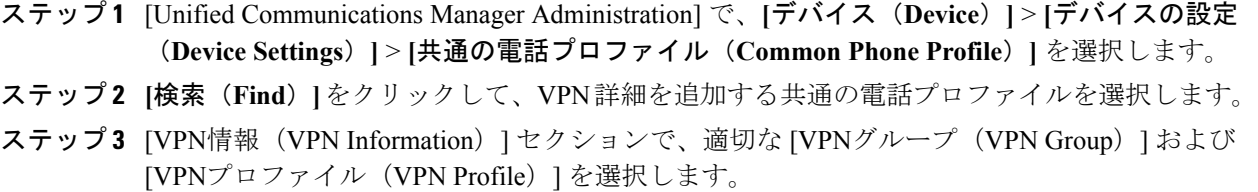

- ステップ4 [保存 (Save) ]、[設定の適用 (Apply Config) ] の順にクリックします。
- ステップ **5** [設定を適用(Apply Configuration)] ウィンドウで、[**OK**] をクリックします。

I